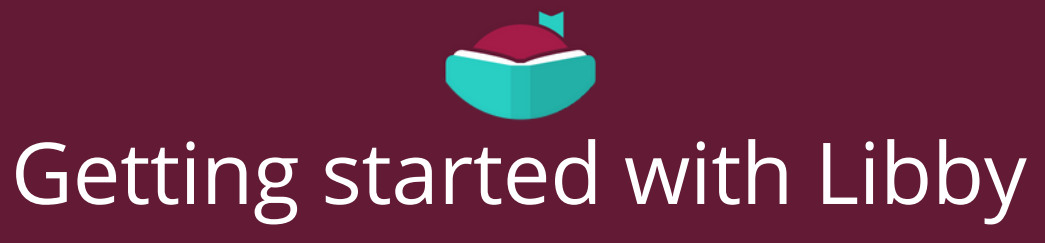

at York County Libraries

**Follow the steps below to install Libby and begin borrowing Ebooks and audiobooks!**

Install Libby for Android, iOS, or Fire tablets from **overdrive.com/apps/libby**. Or, visit [libbyapp.com](https://libbyapp.com/) in your Chrome, Firefox, Safari, or Edge browser.

In Libby, choose **Search For A Library**. Search for **York County Libraries** and sign in with your library card number and PIN.

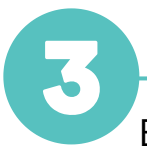

Browse our collection and borrow a title!

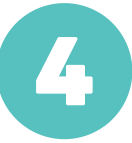

Borrowed titles appear on your **Shelf** ( $\leq$ ) and download to the app automatically when you're on Wi-Fi, so you can read them when you're offline.

On your **Shelf**, tap **loans** at the top of the screen. From there, you can:

- Tap Read With... to choose whether you'd like to open a book in Kindle (U.S. libraries only) or Libby.
- Tap **Open In Libby** or **Open Audiobook** to start reading or listening in the app.
- Tap **Manage Loan** to see options like **Renew Loan** and **Return Early**.

Happy reading!